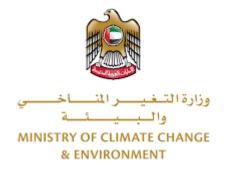

# **Digital Services**

# Renew registration of veterinary product

# **User Guide**

# Table of Contents

| Introduction                                       | 1    |
|----------------------------------------------------|------|
| Overview                                           | 1    |
| Getting Started                                    | 2    |
| Logging in MOCCAE Website                          | 2    |
| View/Update Customer Profile                       | 6    |
| Running the 'Go Digital' Services                  | 8    |
| Changing the Interface Language                    | 9    |
| The User Dashboard                                 | . 10 |
| Using the 'Go Digital' Services                    | . 13 |
| Digital Services Overview                          | . 13 |
| Starting a New Request                             | .13  |
| How to Pay for a Digital Service                   | .14  |
| Retrieve a Service Request                         | . 18 |
| View or Download a Certificate                     | .20  |
| Apply for Renew registration of veterinary product | .21  |

## Introduction

This guide is developed to help clients and business entities to use the MOCCAE digital services. It will include an overview on how to use the portal, then detailed step-by-step instructions on how to use each service: a brief description about the service, what you need to know or to do before using the service, how to input the required information, how to upload documents, and what to expect upon completing the service.

### Overview

The digital services platform 'Go Digital 🖑 ' single service interface, integrated internally within the Ministry portal and externally with other concerned government entities

It also features proactive communications, such as reminders, eligibility notifications, and informative messages that automatically anticipate the services customers need without receiving application requests. Moreover, it will include a comprehensive customer database and service history to facilitate service application and delivery.

The portal is very easy to use, and it can be accessed in Arabic or English. It is designed to improve customer experience and enhance customer happiness.

# Getting Started

### Logging in MOCCAE Website

First you need to log in to the MOCCAE website.

- 1- Open your browser then navigate to MOCCAE website <a href="https://www.moccae.gov.ae/">https://www.moccae.gov.ae/</a>
- 2- Click on the *Login* icon.

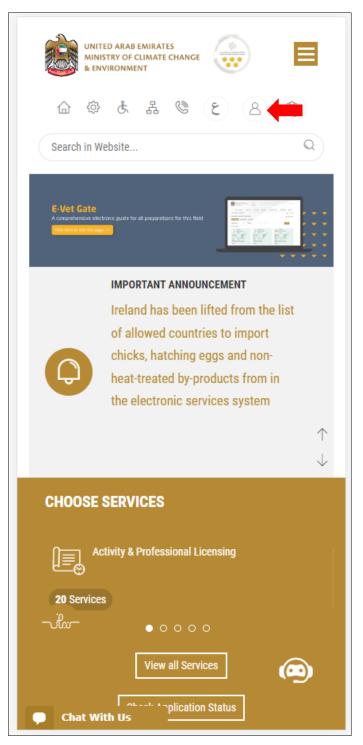

Figure 1 – MOCCAE Website Home Page

1- Click on Sign in with UAE PASS.

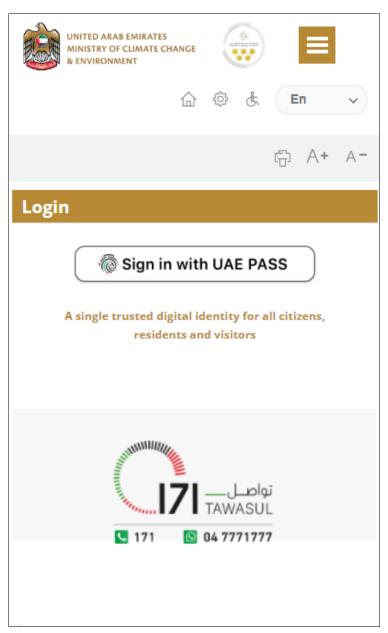

2- Enter ID or Mobile or email which has been registered in UAE pass.

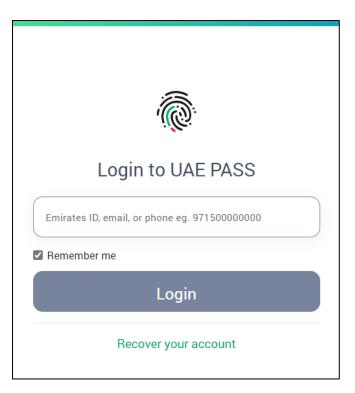

Figure 2 - Login Page

3- Select the account then You will be logged in successfully and directed to MOCCAE survey page.

| UAE PASS - MOCCAE Profile<br>Linking    |  |
|-----------------------------------------|--|
| Login as individual<br>Test 1<br>Test 2 |  |
| Login as agent for company              |  |
| Link company accou<br>Test 3<br>Test 4  |  |

4- You will be logged in successfully and directed to MOCCAE survey page.

| UNITED ARAB EMIRATES<br>MINISTRY OF CLIMATE CHANGE<br>& ENVIRONMENT                    |                                                             |
|----------------------------------------------------------------------------------------|-------------------------------------------------------------|
| ☆ & よ                                                                                  | , 🕲 🖄 En 🗸                                                  |
|                                                                                        | © A+ A-                                                     |
| Dear customer,<br>You can edit your profile data<br>profile) feature, or visit the fol | below by using the (Edit<br>lowing URL: Click here          |
| → Email                                                                                | → Fax                                                       |
| Date of birth                                                                          | ≯ PoBox                                                     |
| → Job                                                                                  | Geographical area                                           |
| Marital Status                                                                         | Customer service center                                     |
| Family Members Number                                                                  | City                                                        |
| Total Salary / Pension                                                                 | > Address                                                   |
| Mobile number                                                                          | Preferred language                                          |
| Phone number                                                                           | <ul> <li>Preferred Notification</li> <li>Methods</li> </ul> |
| Clo                                                                                    | ose                                                         |
|                                                                                        |                                                             |
|                                                                                        |                                                             |
|                                                                                        |                                                             |
|                                                                                        |                                                             |
|                                                                                        |                                                             |
|                                                                                        |                                                             |
|                                                                                        |                                                             |
| Chat                                                                                   |                                                             |

Figure 3 - MOCCAE Survey Page

# View/Update Customer Profile

- 1- Click on the top right icon
- 2- Click on Edit Profile.

| ×                            |   |
|------------------------------|---|
| Search in Website            | Q |
|                              |   |
| > MAIN                       |   |
| > E-SERVICES                 |   |
| Requests                     |   |
| Search Requests              |   |
| Initiate request             |   |
| <b>&gt;</b> IMPORTANT LINKS  |   |
| Book Appointment             |   |
| View Appointments            |   |
| Electronic Refund            |   |
| Change Password              |   |
| -<br>Sign Out                |   |
| Digital Services User Manual |   |
|                              |   |
|                              |   |
|                              |   |
| Chat                         |   |
| Chat                         |   |

Figure 4 - Update Company Profile

You will be directed to *Edit Profile* view to modify account details.

|           |          |          |          |        | 0     |     |   | -  |            |
|-----------|----------|----------|----------|--------|-------|-----|---|----|------------|
|           | 습        | ŝ        | £        | 格      | ٢     |     | E | n  | ~          |
|           |          |          |          |        |       |     | ÷ | A+ | A-         |
| Edit P    | Profil   | e        |          |        |       |     |   |    |            |
|           |          |          |          |        |       |     |   |    |            |
| Fields ma | arkadu   | uith (   | *) are   | mar    | adato | 24  |   |    |            |
| Registera |          |          | are) are | - mai  | luato | ry. |   |    |            |
| Individua |          | he       |          |        |       |     |   |    |            |
| Participa |          | abar     |          |        |       |     |   |    |            |
| IN-20174  |          | 7        |          |        |       |     |   |    |            |
| Online a  |          |          |          |        |       |     |   |    |            |
| Email     |          |          |          |        |       |     |   |    |            |
| 2         |          |          |          |        |       |     |   |    |            |
|           |          |          |          |        |       |     |   |    | Ÿ 🚺        |
| Confirm   | Email    |          |          |        |       |     |   |    |            |
|           |          |          |          |        |       |     |   | ,  | <b>ļ</b> 🚺 |
| Enable 2  | Step A   | uthe     | otical   | tion f | eatur | e   |   |    |            |
|           | Step /   | aren hel |          |        | cutui |     |   |    |            |
| Individua | al detai | ls       |          |        |       |     |   |    | U          |
| Full arab | ic nam   | e *      |          |        |       |     |   |    |            |
|           |          |          |          |        |       |     |   |    |            |

Figure 5 - Edit Profile

- 3- You can modify the following details:
  - Online account data including company email address
  - Organization details including company name, license and authority details
  - Company Geographical Data including company location details
  - Communication Data including primary contact number, email and address details

# Running the 'Go Digital' Services

The digital services platform can be accessed internally from the MOCCAE homepage by clicking on the *Go Digital* icon  $\Im$  to the left of the homepage.

|                   | ARAB EMIRATES<br>RY OF CLIMATE CHANGE<br>RONMENT |        |      |     |
|-------------------|--------------------------------------------------|--------|------|-----|
| 습                 | 몹 <sup>소</sup> ۞                                 | 6 8    | En   | ~   |
|                   |                                                  |        | ස A+ | A-  |
|                   |                                                  | IGITAL |      |     |
| Useful Lin        |                                                  |        |      |     |
|                   | Transactions                                     |        |      |     |
| Electronic        |                                                  |        |      |     |
| My Inbox          |                                                  |        |      |     |
| CITES Bala        | ance                                             |        |      |     |
| Search in         | services and ma                                  | ailbox |      |     |
| Book Appointment  |                                                  |        |      |     |
| View Appointments |                                                  |        |      |     |
| Digital Ser       | rvices User Man                                  | ual    |      |     |
| Ongoing           | Requests                                         |        |      |     |
| Pending C         | On Payment                                       |        |      | (0) |
| Pending C         | On Initiator Actio                               | n      |      | (0) |
| In Progres        | 55                                               |        |      | (2) |
| Draft             |                                                  |        |      | (2) |
| Closed Re         | equests                                          |        |      |     |
| Chat              |                                                  |        |      | (0) |

Figure 6 - 'Go Digital' Icon

The user dashboard will then be displayed.

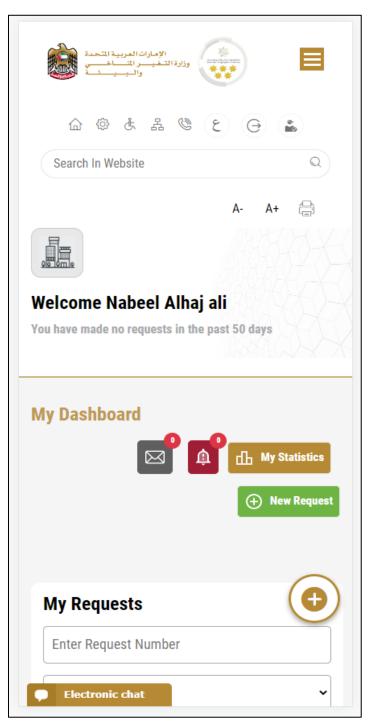

Figure 7- My Dashboard

### Changing the Interface Language

The 'Go Digital' is a bilingual platform. It can be displayed in English or Arabic interface.

To switch to the other interface language, click on the language icon on the top right corner of the main screen.

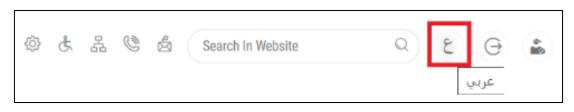

### The User Dashboard

The 'Go Digital' user dashboard displays information related to customer's requests and licenses, allows the user to create a new request and take actions.

The dashboard displays the following buttons:

|               | To notify the customer about any messages related to his request to take the proper actions |
|---------------|---------------------------------------------------------------------------------------------|
|               | To inform the customer with any notifications                                               |
| Hy Statistics | To display statistics about the                                                             |
|               | customer's requests                                                                         |
| 🕂 New Request | To start a new request                                                                      |

Table 1 - Dashboard Buttons

The dashboard also displays information related to customer's licenses, registrations and certificates, and material balances and cites classified into four categories (see below figure). Click the expand arrow on each service card to display more details about the specific service category.

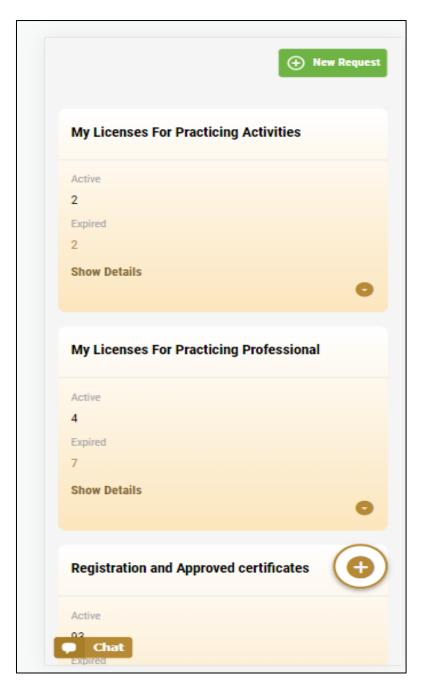

Figure 8 - Dashboard Digital Service Categories

The last section of the dashboard lists all customer's requests along with their current status.

| My Reques                                             |                                      |            |                                           |
|-------------------------------------------------------|--------------------------------------|------------|-------------------------------------------|
| Enter Reques                                          | t Number                             |            |                                           |
| ALL                                                   |                                      |            |                                           |
| 10                                                    |                                      |            |                                           |
|                                                       | Q Sea                                | ch         |                                           |
|                                                       |                                      |            |                                           |
| howing 3 of 138                                       | 36 Requests                          |            |                                           |
| Request Data                                          | Status                               |            |                                           |
|                                                       |                                      |            |                                           |
| REQUEST NO #                                          |                                      | 23-2219665 | i                                         |
| Friday, January                                       | -                                    |            |                                           |
| Export of the shipn                                   |                                      |            |                                           |
| Pending On Ve                                         | erinary Prou                         |            | llee                                      |
| Approval                                              |                                      |            |                                           |
| Approval                                              |                                      | r<br>E     | a d                                       |
| Approval                                              |                                      | View/Send  | Q<br>Menneger                             |
| Approval                                              | ¥Q-30122022-                         |            | An an an an an an an an an an an an an an |
| O<br>Vev                                              |                                      |            | Massagas                                  |
| REQUEST NO F                                          | ber 30, 2022                         | 2214602    | e-expor                                   |
| REQUEST NO #<br>Friday, Decemi<br>Request for a phyto | ber 30, 2022<br>osanitary certificat | 2214602    | e-expor                                   |

Figure 9 - Customer's Requests List

# Using the 'Go Digital' Services

### **Digital Services Overview**

The 'Go digital' portal provides digital services for customers to complete their required transactions with MOCCAE.

The offered digital services are classified into main categories. Each category includes a number of services.

#### Starting a New Request

1- To request a new digital service, click on *New Request* on the dashboard. The following screen will display:

| الإمارات العربية المتحدة<br>والا التغييس المتساطعية<br>والمبييات                                                 |
|----------------------------------------------------------------------------------------------------|
| 合 @ よ 品 ® と 日 Leone Contraction Search In Website Q                                                              |
| A- A+ f⊟<br>Home > Services                                                                                      |
| C Digital Services Hub                                                                                           |
| Choose Services                                                                                                  |
| Export & Import<br>Services Accreditation                                                                        |
| Animal Wealth<br>Activities Agriculture & Veterinary<br>Professions Agriculture<br>Activities Fishery Activities |

Figure 10 – Service New Request

2- Choose the required service either by:

- Selecting the required service from the dropdown list to display the required service card, or
- Selecting the service category, then the service subcategory to display all available services catalogue.

Each service card shows the service category and name, as well as the time needed to complete the request.

| and the second second second second second second second second second second second second second second second |                |  |  |  |
|----------------------------------------------------------------------------------------------------|----------------|--|--|--|
| Registration & Accreditation                                                                                     |                |  |  |  |
| RENEW REGISTRATION OF VETERINARY PRODUCT                                                                         |                |  |  |  |
| 20 Working days                                                                                                  |                |  |  |  |
| Start                                                                                                    | View details → |  |  |  |
| 0.000                                                                                                    |                |  |  |  |
| Figure 11                                                                                                    | - Service Card |  |  |  |

3- Click on *Start* (Start) to start the new request.

You can click on *Save as Draft* save as *Draft* at any view to save all the task information you entered for later viewing or editing.

The following sections will guide you in using the available digital services. Each section will describe the service, list the service terms and conditions, and will guide you to create the service request and what to expect when the service is completed.

### How to Pay for a Digital Service

Once you complete filling in the service request form, in the request review page and after checking in the *I agree to the Terms and Conditions* box, click on *Pay Now* . You will be then directed to the payment gateway.

1. Choose your payment method (Card or Bank Transfer) then click *Calculate Prices*.

| <ul> <li>تنبر اللغة</li> </ul>                                  |  |  |  |  |
|-----------------------------------------------------------------|--|--|--|--|
| الإمارات العربية الشحدة<br>موزارة الشعيب الشعاحيين<br>والبيبينة |  |  |  |  |
| Ministry of Climate Change and Environment                      |  |  |  |  |
| Session time left: 00:09:47                                     |  |  |  |  |
| <b>=</b>                                                        |  |  |  |  |
| Method Confirm                                                  |  |  |  |  |
| Select the required payment method                              |  |  |  |  |
| Bank Transfer                                                   |  |  |  |  |
| Calculate Price                                                 |  |  |  |  |
| Cancel Process                                                  |  |  |  |  |

Figure 12 - Payment Gateway

2. The fees details will be calculated and displayed. Click on *Proceed with Payment*.

| ◄ تغير اللغة                                                                        | Request Fees                                           |
|-------------------------------------------------------------------------------------|--------------------------------------------------------|
| الإمارات العربية التحدة<br>MINISTRY OF CLIMATE CHANGE<br>& ENVIRONMENT<br>والسبييات | Description : Request Fees<br>Card Charges<br>Amount : |
| Ministry of Climate Change and Environment<br>Session time left: 00:04:02           | 2.04 AED<br><b>Tax Amount (AED) :</b><br>0.1 AED       |
| E Confirm                                                                           | Total With Tax Amount :<br>2.14 AED                    |
| service name will appear here                                                       | Total :<br>2.14 AED                                    |
| service name win appear nere                                                        | Total Tax AED                                          |
| Description : Service                                                               | Total Amount AED                                       |
| Amount :<br>AED                                                                     |                                                        |
| Tax Amount (AED) :<br>0 AED<br>Quantity :                                           | Proceed With Payment                                   |
| 1<br>Total With Tax Amount :                                                        | Change Payment Method                                  |
| AED                                                                                 | Cancel Process                                         |
| Total :<br>AED                                                                      | Powered By: 💓 ATB                                      |

Figure 13 - Service Fees Details

3. Enter your Credit Card details then click on *Pay Now*.

| E<br>Total Pa      | f Climate Ch<br>invironment<br>yment: 503.<br>time left: 00 | 57 AED |
|--------------------|-------------------------------------------------------------|--------|
|                    | (G Pay)                                                     | Pay    |
| Cardholder Name    |                                                             | ]      |
| <b>Card Number</b> |                                                             | ]      |
| Month<br>Month     |                                                             | ]      |
| Year Year          |                                                             | 1      |
| cvv                |                                                             | ň      |
| I agree to Term    | s&Conditions                                                |        |
|                    | Pay Now                                                     |        |
| Chang              | e Payment Me                                                | ethod  |
| C                  | ancel Process                                               |        |

Figure 14 - Credit Card Details

4. Once the payment is complete and successful, you will receive a confirmation message, the service request status will turn to *Initial Review*.

| Pay                           | ment Succes | ssfully               |                           |     |
|-------------------------------|-------------|-----------------------|---------------------------|-----|
| Receipt Reference Number      |             | e756ea<br>349c9c      | 25-5fa7-4d59-9e<br>bc3cf8 | 39- |
| Date & Time                   | ł           | <mark>04/06/</mark> 2 | 2023 11:58:58 AM          |     |
| Payment Method                |             | Card                  |                           |     |
| Card Charges                  | ł           | 0.71                  |                           |     |
| Total Amount                  | 1           |                       |                           |     |
| Fee Name                      | Amol        | int                   | Quantity                  |     |
| Service name will appear here | T T 853     |                       | 1                         | ~   |

Figure 15 - Payment Confirmation

### Retrieve a Service Request

You can retrieve a previously created request to review the request information only or to take further actions.

1- From the dashboard, enter the search by the request number. You can also select the request status to limit the search results.

Or, you can directly locate the request in the list of requests.

|                                                                            | est Number                                               |                                |                       |
|----------------------------------------------------------------------------|----------------------------------------------------------|--------------------------------|-----------------------|
| ALL                                                                        |                                                          |                                |                       |
| 5                                                                          |                                                          |                                |                       |
|                                                                            | Q S                                                      | earch                          |                       |
| owing 3 of 7<br>Request Data                                               |                                                          |                                |                       |
|                                                                            | Jotatus                                                  |                                |                       |
| REQUEST NO                                                                 | D #AD-070120                                             | 23-2219915                     |                       |
|                                                                            |                                                          | 23-2219915                     |                       |
| Saturday, Ja                                                               | D #AD-070120                                             |                                | and repellents        |
| Saturday, Ja                                                               | D <b>#AD-070120</b><br>nuary 7, 2023<br>r pheromones and |                                | and repellents        |
| Saturday, Ja<br>Accreditation fo<br>-Issuance                              | D <b>#AD-070120</b><br>nuary 7, 2023<br>r pheromones and |                                | and repellents        |
| Saturday, Ja<br>Accreditation fo<br>-Issuance<br>Pending On<br>Pending Now | D <b>#AD-070120</b><br>nuary 7, 2023<br>r pheromones and | pests attractants<br>O<br>View | View/Send<br>Messages |

Figure 16 - Select Request to Retrieve

2- You can take any of the following actions on the selected request:

| Button    | Description                                                                            |
|-----------|----------------------------------------------------------------------------------------|
| Cancel 👼  | To cancel and delete the request<br>whether it is saved as draft or<br>pending payment |
| Pay Now 🖻 | To pay for a previously created<br>request but you opted to pay the                    |

| View Payment Receipt 🚇 | To view the request payment receipt if it has been already paid                                                |
|------------------------|----------------------------------------------------------------------------------------------------|
| View/Send Message 🧟    | To communicate directly with<br>MOCCAE employee by sending and<br>receiving messages regarding your<br>request |
| View 💩                 | Later option<br>To view request details and make<br>changes if required                                        |
|                        | fees at a later time using the Pay                                                                             |

Table 2 – Service Request Actions

### View or Download a Certificate

1- Select the service category. The list of available certificates will be displayed.

| Enter Reque    | st Number                     |             |  |
|----------------|-------------------------------|-------------|--|
| ALL            |                               |             |  |
| 5              |                               |             |  |
|                | Q s                           | earch       |  |
|                |                               |             |  |
| nowing 3 of 13 | 387 Requests                  |             |  |
| Request Data   | Status                        |             |  |
|                |                               |             |  |
| REQUEST NO     | ) #AD-07012(                  | )23-2219915 |  |
|                | ) #AD-07012(<br>nuary 7, 2023 | )23-2219915 |  |
| Saturday, Jar  |                               |             |  |
| Saturday, Jar  | nuary 7, 2023                 |             |  |

2- Locate the required certificate, then click on  $\stackrel{\circ}{\longrightarrow}$  to view and download the certificate, or click on  $\stackrel{\circ}{\longrightarrow}$  to view the service request.

# Renew registration of veterinary product

## **Show Service Card**

### Apply for Renew registration of veterinary product

- 1- From the dashboard, click on *New Request*. See *Starting a New Request*.
- 2- Select the Rquest name from the dropdown list, or alternatively click on the *Export & Import Services* category, select the *Animals & Birds* tab, then select the service card.
- 3- Click on *Start* [Start]. The Applicant information view will be displayed.
- 4- Add the Applicant Information by:
  - a. Selecting the applicant's name from the list, if available

Or

- b. Click on *Add Applicant* to add the applicant's name using the Emirate ID number, then click on *Find*.
- c. Select the request purpose.

The applicant's information will be displayed and the request purpose.

| Renew registration of veterinary<br>product |
|---------------------------------------------|
| Applicant Information                       |
| Applicant Name *                            |
| •                                           |
| Edit Applicant Information New Applicant    |

Figure 17 - Select Applicant Name

5- If necessary, you can update the applicant's Mobile Number and Email ID where the applicant will receive all service-related messages.

| Rene<br>produ            | w registrati<br>Ict | on of ve | terinary |   |
|--------------------------|---------------------|----------|----------|---|
| Applic                   | ant Informatio      | on       |          |   |
| Applican                 | t Name *            |          |          |   |
|                          |                     |          | v        |   |
| Cancel A                 | dding               |          |          |   |
| <br>• ID                 |                     |          |          |   |
| <ul> <li>Pass</li> </ul> | port                |          |          |   |
| ID No. *                 |                     |          |          |   |
| 784-                     |                     |          |          |   |
| Emirates I               | D format 784-XXXX-) | XXXXXX-X |          |   |
| Verify                   | ID No.              |          |          |   |
| Name *                   |                     |          |          |   |
|                          |                     |          | G        | 5 |
| Mobile N                 | 0.*                 |          | e        |   |
|                          |                     |          |          |   |
| Example: (               | 0971123456789       |          |          |   |

Figure 18 - Applicant's Information Page

6- Click Next, then the service details view will be displayed, to Fill the required information

| Renew registration of veterina<br>product                                    | ry       | Package Size             |          |
|------------------------------------------------------------------------------|----------|--------------------------|----------|
| Service Information                                                          |          | Package Size *           |          |
| Please pre-prepare the needed documents submit the request within 15 minutes | and      | Quantity Unit *          |          |
| roduct Type *                                                                |          | Add                      |          |
|                                                                              | <b>~</b> | Packages List            | ×        |
| orm *                                                                        | -        | Please add one item a    | it least |
| rade Name *                                                                  |          |                          |          |
| omposition *                                                                 |          | Target Animals           |          |
|                                                                              |          | Target Animal *          |          |
| afety period *                                                               |          | Add                      |          |
| helf life (Months) *                                                         |          | Filter<br>Target Animals | ×        |
| Ianufacturing Company/Factory Name *                                         |          | Please add one item a    | it least |

Figure 19 – Service Information

#### 7- Click *Next*, upload attachments

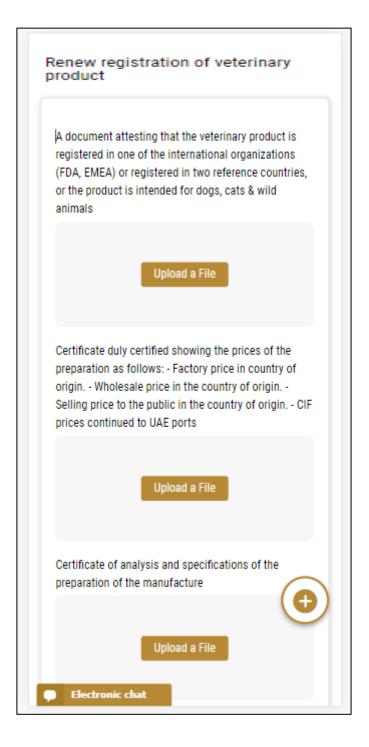

8- Click Next to review your request.

| luct registered in two refe | inchioc.       |
|-----------------------------|----------------|
|                             |                |
|                             |                |
| Filter                      |                |
| ×                           |                |
| uantity Unit                |                |
| м                           |                |
| Filter ×                    |                |
| nimal Species               |                |
| ndefined                    |                |
| Conditions *                |                |
|                             | Animal Species |

Figure 20 – Service Request Review

- 9- Check the *I Agree to the Terms and Conditions* box. You can pay for the service immediately or at a later time.
  - a. To pay the service fees later click on *Pay Later* will be saved in your dashboard waiting for payment to be processed.

| Request Details      |   |  |
|----------------------|---|--|
| Request Number       |   |  |
| APH-08012023-478640  |   |  |
| Status               |   |  |
| Pending On Payment   |   |  |
| Company              |   |  |
| Test QC              |   |  |
| undefined            |   |  |
| CP-201310-15930      |   |  |
| Applicant            |   |  |
| Created Date         |   |  |
| Service Informatio   | n |  |
| Product Type         |   |  |
| Veterinary Medicines |   |  |
| Form                 |   |  |
| Creams               |   |  |
| Trade Name           |   |  |
| fgfdg                |   |  |
| Composition          |   |  |
|                      |   |  |

b. Click on *Pay Now* to pay for the service immediately. See <u>How to Pay for</u> <u>a Digital Service</u>

Once the payment is done, the request will be sent to the authorized MOCCAE employee for processing. You will be then notified by Email and SMS by the request status. It can either be:

- Approved: Request is complete, and license is issued
- Rejected: The service is not provided, and you will be notified by the reason
- **Returned:** The request will be returned, and you will be notified with return reason for correction. You still need to resubmit the request for final decision
- 10- Once your request gets approved, the request status will change to *Completed*. You can then view or download your certificate.

11- Locate the completed request then click on  $\stackrel{*}{=}$  to download your certificate, or  $^{\odot}$  to view the request.

|                                        | Number        |            |  |
|----------------------------------------|---------------|------------|--|
| ALL                                    |               |            |  |
| 5                                      |               |            |  |
|                                        | Q Se          | arch       |  |
| nowing 3 of 138<br><b>Request Data</b> |               |            |  |
| REQUEST NO #                           | AD-070120     | 23-2219915 |  |
| Saturday, Janu                         | ary 7, 2023   |            |  |
| outuruuj, ounu                         |               |            |  |
| Service name                           | will appear h | ere        |  |
|                                        | will appear h | ere        |  |

Figure 21 - Download or View Certificate